# **Configuring Precise for SAP**

This section includes the following topics:

- Filtering users
- · Enabling the filtering of a specific user
- · Disabling the filtering of a specific user
- Importing SAP user information from ASCII files

#### Filtering users

In certain cases, it is required to exclude specific SAP user actions from being displayed in the Precise for SAP user interface.

For example, you may want to exclude the SAP user used by Precise for SAP and/or Interpoint for SAP to monitor and collect information from the SAP system.

## Enabling the filtering of a specific user

To enable filtering a specific user:

- Open a command prompt on the Precise for SAP FocalPoint server and change directory to the following folder: <i3\_root>\products\sap\bin\
- 2. Run the following command:
  - I4SAPExcludeEnable.bat <USERNAME>
  - where <USERNAME> has to be replaced with the SAP user you want to filter out. The user name must be in UPPER CASE.
- 3. Restart the Precise for SAP FocalPoint.

### Disabling the filtering of a specific user

To disable filtering a specific user:

- Open a command prompt on the Precise for SAP FocalPoint server and change directory to the following folder: <i3 root>\products\sap\bin\
- 2. Run the following command:
  - I4SAPExcludeEnable.bat (without any parameters).
- 3. Verify that this folder:
  - <i3\_root>\products\sap\focalpoint\dataretriever\resource contains the same files as:
- <i3\_root>\products\sap\focalpoint\dataretriever\resource.all
- 4. Delete the folders:
  - <i3\_root>\products\sap\focalpoint\dataretriever\resource.all
  - <i3\_root>\products\sap\focalpoint\dataretriever\resource.noi3
- 5. Restart the Precise for SAP FocalPoint.

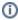

The filter will affect all monitored instances and only 1 user can be filtered out. Therefore, if the filter option is used it is recommended to configure the same monitoring user for all SAP systems.

## Importing SAP user information from ASCII files

Precise for SAP automatically imports user information directly from SAP user account tables. User information is imported into Precise for SAP during the installation and is updated each night, automatically adding new users and modifying existing user information.

If your system maintains user lists in locations other than SAP user tables, you can still use them to import information into Precise for SAP. Precise for SAP can import user definitions from ASCII text files, enabling user information to be extracted from practically any source.

Once you have performed a manual import, you should not turn back on the automatic import feature. If you turn back on the automatic import feature, any users that were manually imported and do not appear in the SAP user account tables will be deleted from the PMDB.

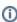

It is recommended that you keep the ASCII text file in another location. When you want to import new users, add them to the ASCII text file and again import the entire list. The assignment of user areas to locales is not deleted during a manual import of the ASCII text file.

#### Importing from ASCII files

By default, Precise for SAP is set to automatically import data from SAP tables. To manually import user information from ASCII text files, you need to do the following:

- Turn off Automatic Import and do not turn it back on (for more information, see To turn off the automatic import feature in Precise for SAP.)
- Create an ASCII file that contains a list of users.

The ASCII import file must be a comma separated value (CSV) file. This format stores each record as a new line and separates each field with a comma. If the field value contains a comma, enclose the field within double quotes (""). If you enclose the field within double quotes and the field value also contains a double quote, replace the double quote with two double quotes. For example, a hypothetical field called Corporate "Sales" Force, would be written as Corporate ""Sales" force.

The following is an example of the contents that can appear in a user text file:

"Production", "PRD", "000", "CHRIS", "Ohio - Bldg1", "Safety Engineering" Production, PRD, 000, PAT, Ohio - Bldg2, "Corporate ""Sales"" Force"

• Convert the ASCII file to internal binary file format.

You must convert the created ASCII file to a Precise internal binary file format using a utility called:

pssp\_convert\_userfile.exe.

Because other components are dependent on it, you must place this module in the following directory:

<i3\_root>\products\sap\bin.

Otherwise, an error message appears, indicating that required DLL files are missing. Place the binary file in the appropriate Precise for SAP directory in preparation for loading.

To turn off the automatic import feature in Precise for SAP

• Add <user-list>0</user-list> to the following file:

<i3\_root>\products\sap\cfg\IS1\agents-config.xml

and before </workload-settings>.

To create an ASCII file that contains a list of users

Create an ASCII file that creates the following fields:

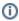

All fields are mandatory and must be separated by a comma without blanks. Each record needs to be created on a separate line.

| Field<br>name    | Description                                                                                                    |
|------------------|----------------------------------------------------------------------------------------------------|
| system<br>name   | The System Name is a free text description of the SAP system. "Production" is an example of a System Name. Use the same System Name used in the Precise for SAP installation program. You must use the same exact name and case, as defined for this system in Precise for SAP. |
| SID              | Indicates the SAP 3 alpha-numeric characters SID (System ID) for this user's SAP system; for example, "PRD"                                                                                                    |
| client           | Indicates the SAP client for this user; for example, "000" Define users for each client you want Precise for SAP to monitor.                                                                                                    |
| userid           | Indicates the SAP user ID for this user. The user ID must be in upper-case.                                                                                                    |
| user<br>area     | Indicates the user area where this user is located. For example, "Ohio - Bldg1" User areas are mapped to individual locales with the Precise for SAP Locale Setting.                                                                                                    |
| organiz<br>ation | Indicates the business organization for this user ID; for example, "sales"                                                                                                    |

To convert the ASCII file

• Run the following command:

PSSP\_CONVERT\_USERFILE ascii-file sid [org-field] [user-area-field]

The sid parameter indicates the SAP SID for which users are imported; for example "PRD". All lines in the file should contain a matching SID column.

The [org-field] and [user-area-field] represent a number that indicates the field used for the values in the file, as follows:

- 1. Department
- 2. Building
- 3. Location
- 4. Name1
- 5. Name26. Name3
- 7. Name4
- 8. Region
- 9. Cost center

- 10. Account
- 11. Class

The default value for [org-field] is 1 (Department). The default value for [user-area-field] is 2 (Building).

This command creates a new binary file in the same directory as the ASCII file. The name of the file will be 00000000.000.coi.coi.spid. This file is located on the server where the SAP AppTier Collector agents are installed. It is recommended that you view the file when the conversion process has completed to verify that it contains all the users included in the original file.

To import the binary file

- 1. Verify that you have turned off the Automatic User feature. If this feature is turned on, it can cause a conflict between a user list that is generated automatically and the user list that you created.
- 2. To incorporate the binary file in PMDB, copy it to the following directory: <i3\_root>\products\sap\rfg

Once you have copied the file to this folder, it will automatically be loaded into the PMDB and then deleted.

To turn on the automatic import feature

NOTE If you turn back on the automatic import feature, any users that were manually imported and do not appear in the SAP user account tables will be deleted from the PMDB.

• Delete the <user-list>0</user-list> element from the file:

<i3\_root>\products\sap\cfg\IS1\agents-config.xml

IDERA | Products | Purchase | Support | Community | Resources | About Us | Legal